## **Läsa handlingar i LexMeeting**

Det du först måste göra är att se till så du har den senaste programuppdateringen av din platta, alltså iPadOS, se bilder nedan.

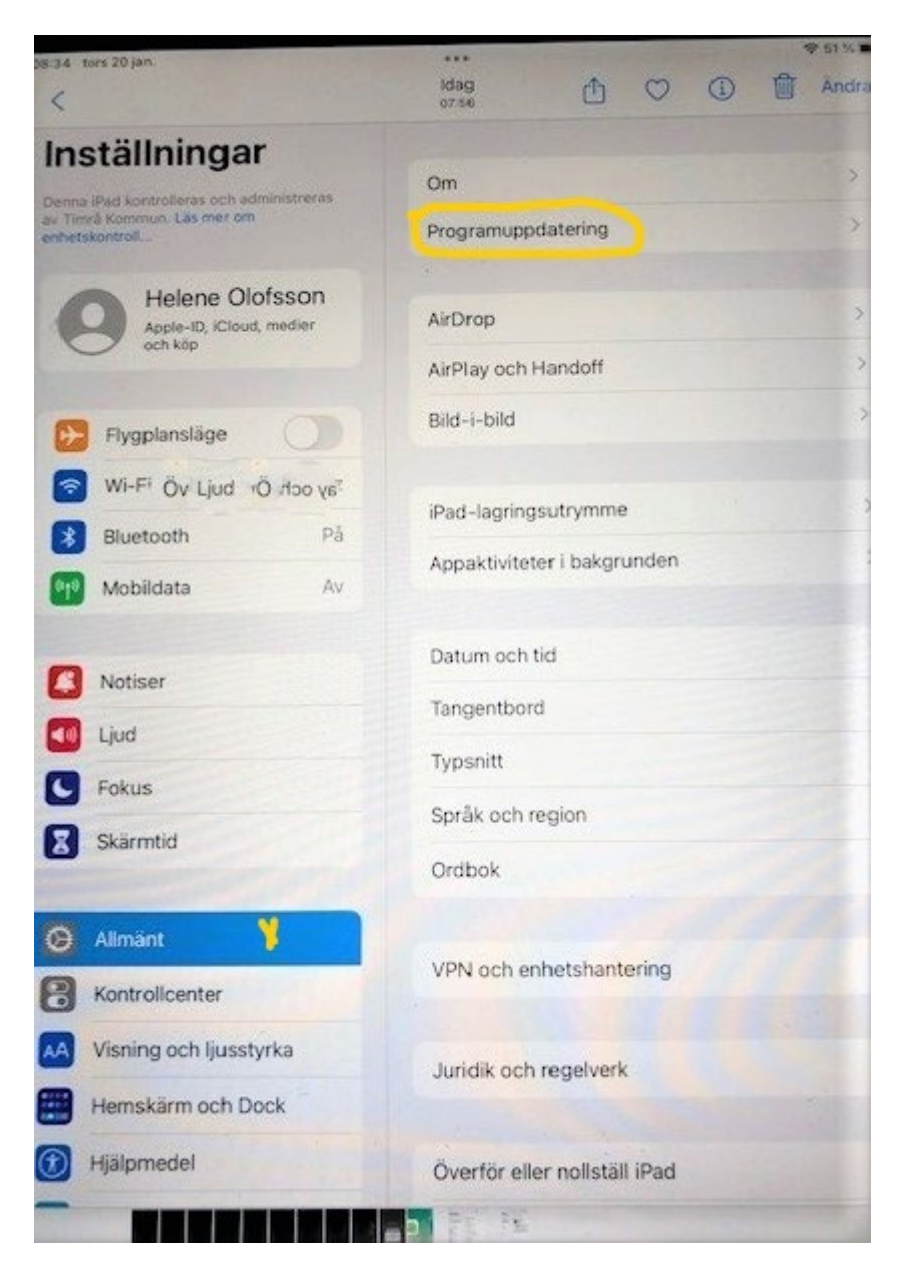

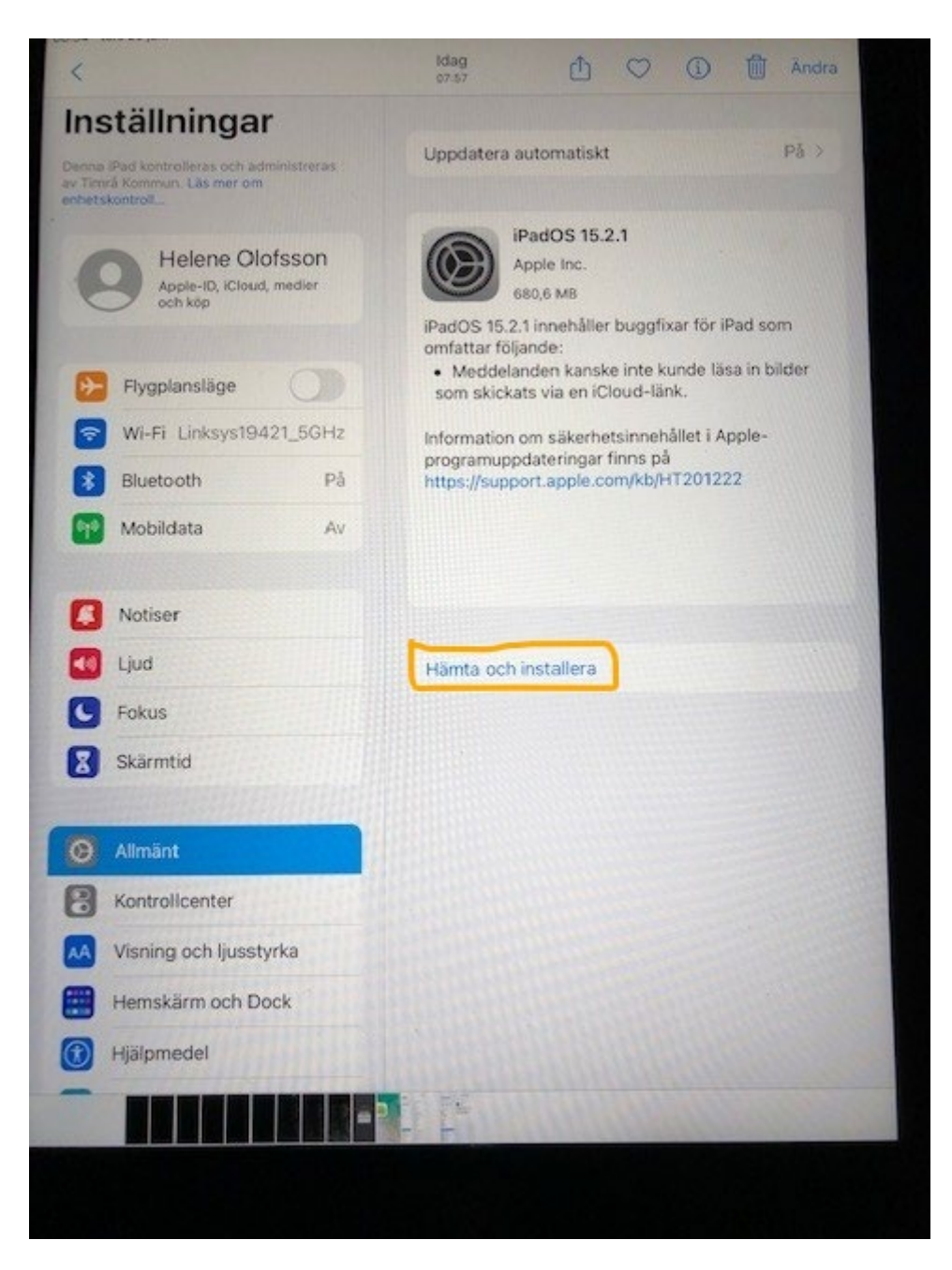

LexMeeting-appen, en grön app ska nu finnas hämtad på din Ipad.

Om den inte finns så kan du själv gå till den blå appen som heter Appkatalog, se bild nedan, däri ska det finnas en grön app som heter LexMeeting. Den installerar/hämtar du.

Öppna LexMeeting och då ska du fylla i ditt användarnamn (förnamnefternamn) och ett PartnerId: **LASPLTIMR042**

Detta PartnerId fyller du endast i en gång.

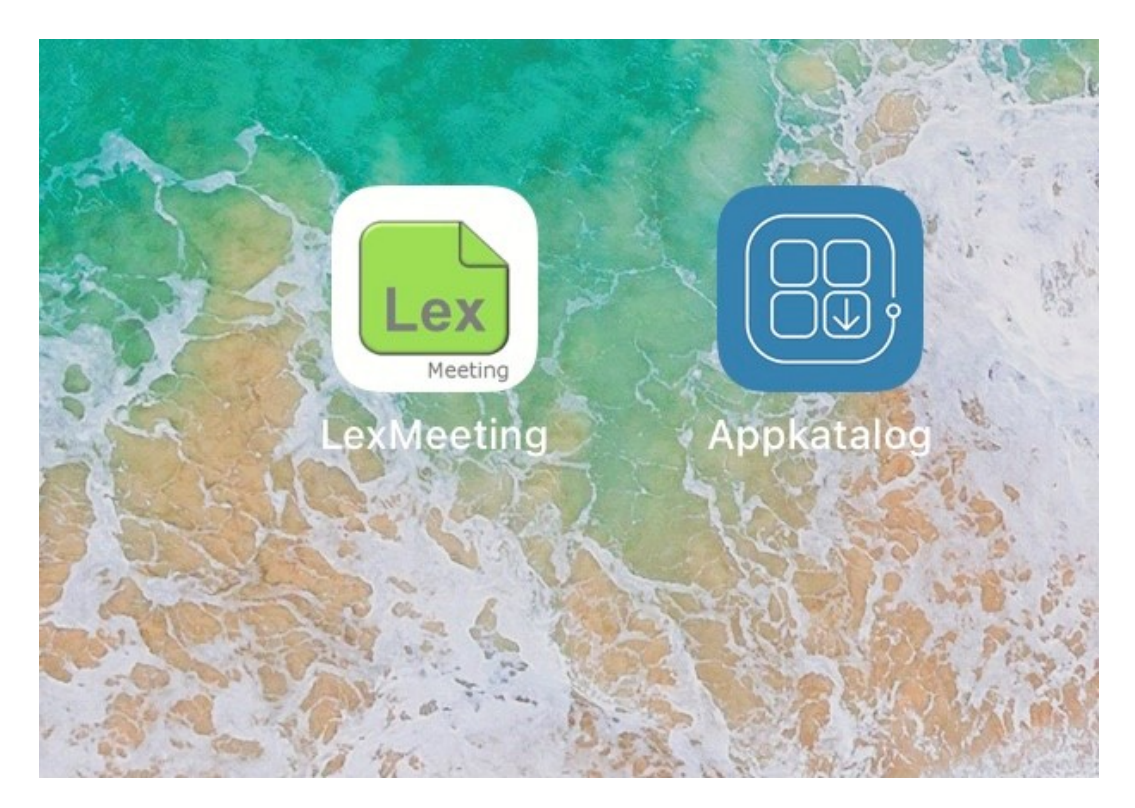

När det är gjort så fyller du i användarnamnet och ditt lösenord, detta lösenord behöver fyllas i varje gång man öppnar appen och om man varit inaktiv mer än 30 minuter. Vi kommer ha samma lösenord för alla inom samma nämnd för att underlätta och detta kan ni inte ändra själv. Ni som sitter i flera nämnder behöver bara **ett** lösenord för att se alla behöriga sammanträden.

När allt är ifyllt och du kan öppna appen så ska du ha tillgång till de sammanträden du sitter i. Principen för att läsa handlingar är ungefär samma som i styrelsemötet, du kommer säkert att känna igen dig. Jag bifogar en liten användarhandbok som du kan titta i.

Användarnamnet är ditt förnamn och efternamn i små bokstäver och utan punkt. å ä ö blir a a o. fornamnefternamn

Det finns en utförligare manual från SolarPlexus om LexMeeting. För att läsa sekretesshandlingar behöver ni en SMS-kod, hanteringen av sekretesshandlingar finns beskriven på sidan 9 i manualen.

Vid problem kontakta Helene Olofsson 060-163124 [helene.olofsson@timra.se](mailto:helene.olofsson@timra.se)

eller din nämndsekreterare.